# Configuration HOWTO

mailto:gearloose@fastwebnet.itGilbert O'Sullivan v1.99.8 10-05-2006

Questo HOWTO vuole essere il documento principale a cui tutti possano fare riferimento per configurare i più comuni hardware e servizi. Traduzione a cura di Elisabetta Galli, lab (at) kkk (dot) it. Revisione a cura di Giulio Daprelà, giulio (at) pluto (dot) it

# Contents

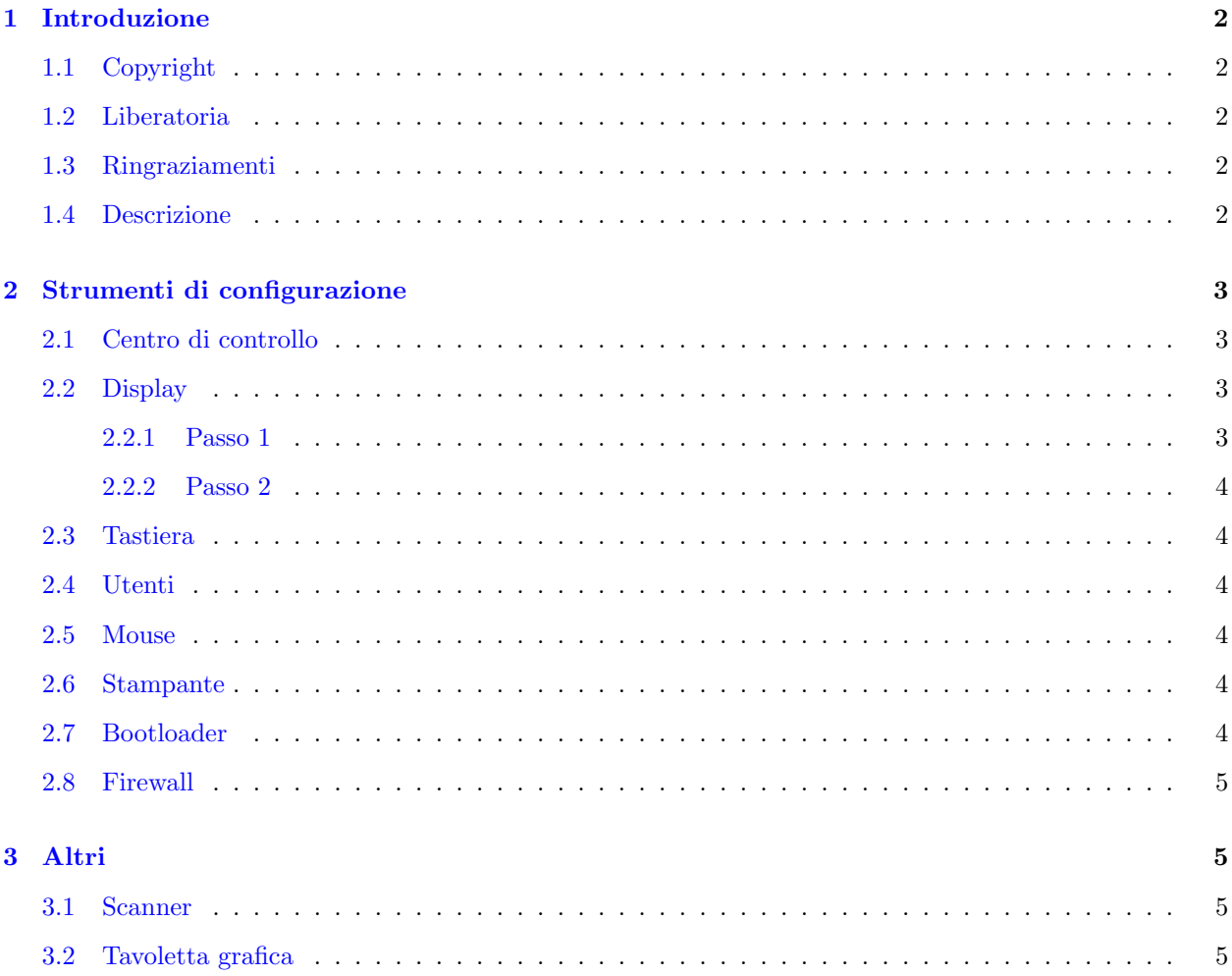

# <span id="page-1-0"></span>1 Introduzione

Questo documento è uno dei più importanti di LDP, perché configurando hardware e software si può ottenere la propria macchina Linux. Questo HOWTO nacque nell'età d'oro degli sviluppatori, e fu scritto principalmente per la linea di comando. L'ho riscritto il più semplicemente possibile, perché era diventato troppo grande e troppo vecchio per le distribuzioni attuali.

Essenzialmente per configurare il sistema gli utenti Linux devono scrivere alcuni file di configurazione. Per gestirli con più facilità, al giorno d'oggi sono disponibili programmi e wizard che possono essere molto diversi per le varie distribuzioni.

In questo HOWTO si parler`a delle distribuzioni Mandrake-Linux e Red Hat.

## <span id="page-1-1"></span>1.1 Copyright

This document is Copyright © 2006-03-16 Gilbert O'Sullivan. Permission is granted to copy and distribute this document under the terms of the GNU Lesser General Public License. This license is available from http://www.gnu.org/licenses/lgpl.html. Please note that the LGPL terms don't allow any modifications except for the translations.

## <span id="page-1-2"></span>1.2 Liberatoria

Questo documento è distribuito senza garanzie. Mi sono sforzato di scriverlo con la massima accuratezza, ma si usino le informazioni qui contenute a proprio rischio. Non sarò responsabile in alcun caso di danni provocati dall'uso di quest'opera.

## <span id="page-1-3"></span>1.3 Ringraziamenti

Mille grazie a tutti gli autori di HOWTO e scrittori di man page, da cui ho ricavato le mie conoscenze, e a tutte le persone che mi hanno inviato commenti e correzioni.

## <span id="page-1-4"></span>1.4 Descrizione

Anche se le versioni precedenti di questo documento discutevano di diverse distribuzioni, ho scelto Mandrake-Linux e Red Hat perché sono le più rappresentative, con una gamma di kernel dalla 2.4.3 alla 2.6.11, e la cui ultima versione può essere facilmente acquistata. Per maggiori informazioni, o se qualcosa non é chiaro, si faccia riferimento ad altri HOWTO reperibili presso il sito

http://www.tldp.org/HOWTO/HOWTO-INDEX/howtos.htmlLinux Documentation Project , dove `e disponibile il codice sorgente di questo documento. L'hardware che si andrà a configurare è per architetture x86: modem, stampante e scanner. E molto comune anche una tavoletta grafica. `

# <span id="page-2-0"></span>2 Strumenti di configurazione

Essenzialmente questo documento è diviso in due sezioni: la prima per macchine con un grande hard disk e con l'interfaccia grafica funzionante, e la seconda per chi ha poche risorse ed `e costretto a lavorare dalla linea di comando.

#### <span id="page-2-1"></span>2.1 Centro di controllo

Naturalmente, con una interfaccia grafica funzionante è molto facile configurare il tutto. Per la verità, a partire dall'8.0 ogni rilascio Mandrake-Linux contiene il pacchetto drakconf. Altre distribuzioni hanno il proprio centro di controllo. Questo wizard permette di cambiare le impostazioni di

- utenti
- bootloader
- gestione del disco
- display
- firewall
- rete
- tastiera
- mouse
- stampante
- servizi

## <span id="page-2-2"></span>2.2 Display

Ora verr`a spiegato come cambiare la configurazione del server X attraverso i due passi seguenti.

#### <span id="page-2-3"></span>2.2.1 Passo 1

Il sistema operativo Linux usa un'interfaccia utente grafica (GUI) che si chiama XFree, perché è la versione libera del sistema X windows sviluppato dai membri del sito web X.org con alcuni contributi di IBM. Oggi la configurazione del server X è completamente automatica, così al termine dell'installazione di un nuovo sistema Linux, con un po' di fortuna, si potrà riavviare senza dover fare altro. Tuttavia spesso succede che, malgrado l'installazione di molti pacchetti, venga visualizzato un messaggio che indica l'impossibilità di avviare il server X. Questo succede perch´e il monitor o la scheda grafica non sono stati correttamente riconosciuti: baster`a aggiornare l'intera installazione fino al riassunto. A questo punto si potranno cambiare le impostazioni dell'interfaccia grafica, ma si faccia attenzione quando arriva il momento: quando richiesto disabilitare l'opzione di avvio automatico del server X dopo il riavvio. Questo permetterà di usare il proprio PC in modalità testuale: per far partire il server X bisognerà usare manualmente il comando "startx".

#### <span id="page-3-0"></span>2.2.2 Passo 2

Se il server X ancora non funziona provare con

# XFdrake che permette di cambiare le impostazioni attuali con quelle minime:

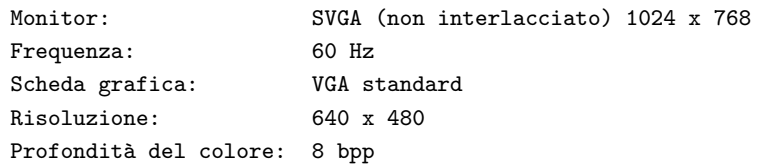

Questi valori possono essere gradualmente aumentati, ma senza superare la velocità della frequenza: questo potrebbe danneggiare il monitor. Appena pronti, si faccia partire di nuovo XFdrake e si selezioni l'avvio di Xfree al riavvio. Ha sempre funzionato per me, quindi suggerisco di segnarsi prima questi valori.

## <span id="page-3-1"></span>2.3 Tastiera

E la prima di alcune vecchie applicazioni grezze, sulle quali fu costruito l'attuale centro di controllo. Nat- ` uralmente per chi lavora dalla linea di comando sarà estremamente importante impostare la tastiera di conseguenza. Sono già disponibili mappature appropriate per molte nazioni e tipi di tastiera: si potrà quindi usare il comando "loadkeys", seguito dalle prime due lettere del nome di un qualunque Paese.

#### <span id="page-3-2"></span>2.4 Utenti

Sar`a necessario aggiungere un utente, specialmente se si vuole l'accesso automatico. Si usi il comando "adduser", impostandone poi la password con "passwd -n" seguito dal nome utente.

#### <span id="page-3-3"></span>2.5 Mouse

Non sar`a necessario configurare il mouse per chi sceglie di lavorare solo dalla riga di comando. Tuttavia, con un'interfaccia grafica funzionante, non sar`a possibile usare il mouse stesso per cambiarne le impostazioni sbagliate. Si apra una console come utente root e si scriva "mousedrake".

#### <span id="page-3-4"></span>2.6 Stampante

Infine, per impostare la propria stampante, bisognerà installare i driver di CUPS. Digitare "printerdrake".

### <span id="page-3-5"></span>2.7 Bootloader

Il programma che carica il kernel in memoria all'avvio si chiama bootloader. Le distribuzioni Linux offrono due bootloader: LILO e GRUB. Per cambiare la configurazione di LILO bisogna aprire il file /etc/lilo.conf. usando il proprio editor di testi preferito. In questo file ogni riga ha un suo significato.

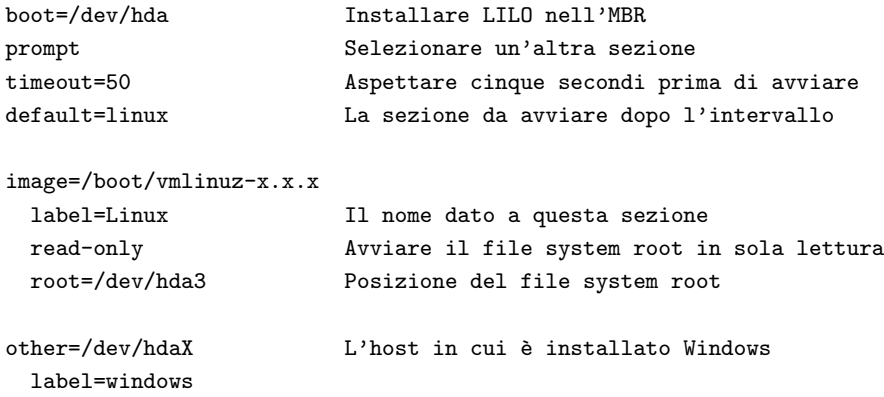

Tipico è il modo in cui GRUB fa riferimento ai dischi rigidi e alle partizioni.

## <span id="page-4-0"></span>2.8 Firewall

Abilitare il firewall per prevenire accessi non autorizzati se il proprio sistema `e connesso direttamente a Internet, o se fa parte di una vasta rete pubblica.

## <span id="page-4-1"></span>3 Altri

 $\hat{E}$  possibile trovare tutto ciò che serve presso i rispettivi siti web.

#### <span id="page-4-2"></span>3.1 Scanner

Il pacchetto SANE (Scanner Access Now Easy) offre il supporto per gli scanner. Può essere scaricato da ftp://ftp.mostang.com/pub/sane. La documentazione è disponibile presso la pagina web di http://www.mostang.com/saneSANE, dove è possibile trovare anche diversi frontend e backend.

#### <span id="page-4-3"></span>3.2 Tavoletta grafica

Oggi presso il sito web

http://linuxwacom.sourceforge.netThe Linux Wacom Project

sono disponibili strumenti utili per gestire una tavoletta grafica della Wacom: driver, librerie, documentazione per configurarla e farla funzionare. Ci sono anche applicazioni diagnostiche e naturalmente mailing-list e FAQ. Questo sito web è mantenuto da John E. Joganic <jej@j-arkadia.com>